## **Results Explorer**

The **Results Explorer** dashboard allows users to explore the results for a single assessment over time, by percent or count, and in comparison, with one or more of the SLOs and/or criteria assessed.

To review the results of an assessment in the Library, go to the **SLOs & Assessments** section and the **Assessments** tab. Use the SLO filters to find the assessment.

To review the results of an assessment during the scoring process, select the **Actions menu** in the right corner column and choose **Results Explorer**.

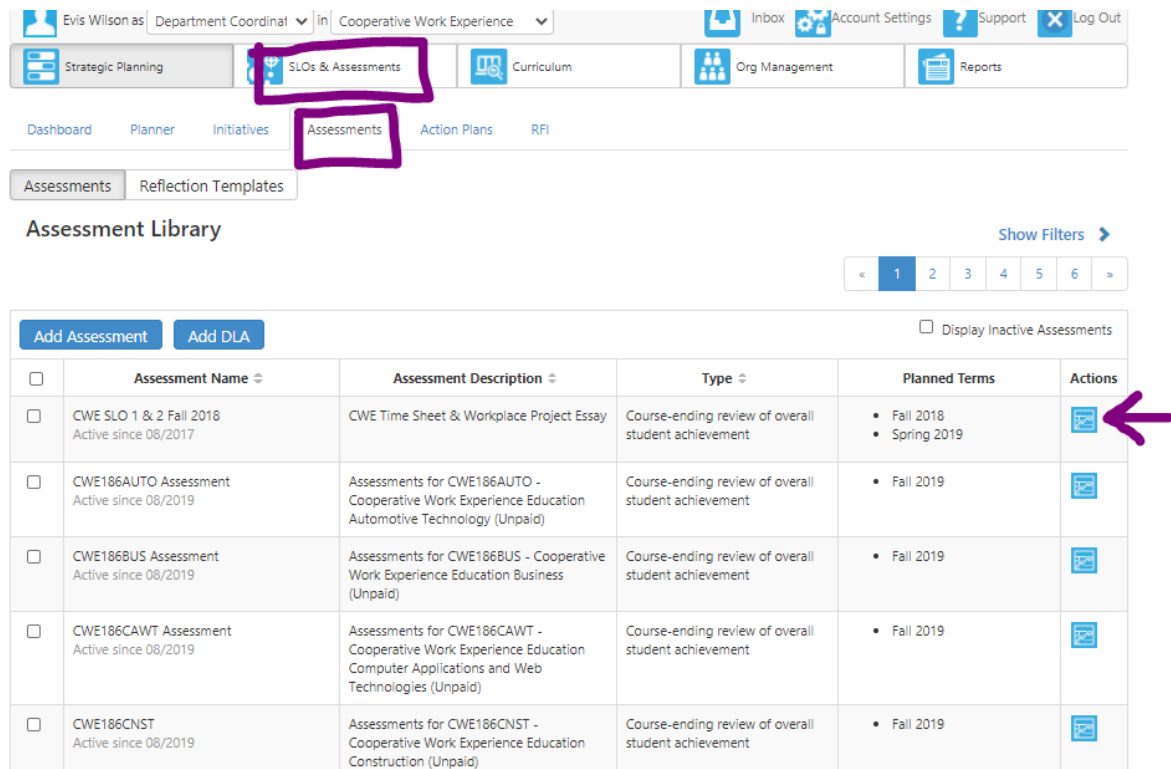

## The Results Explorer offers two views, Chart View and Table View.

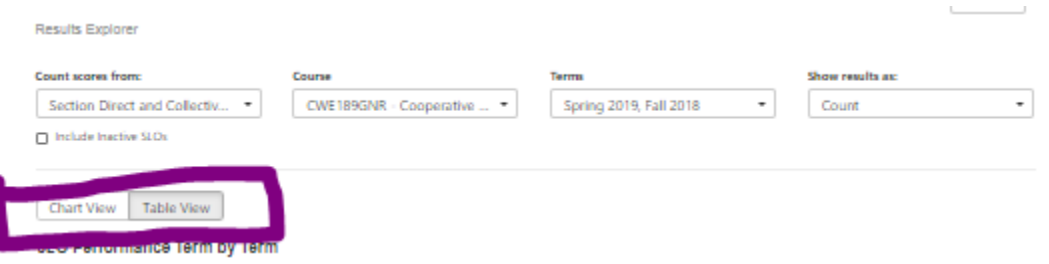

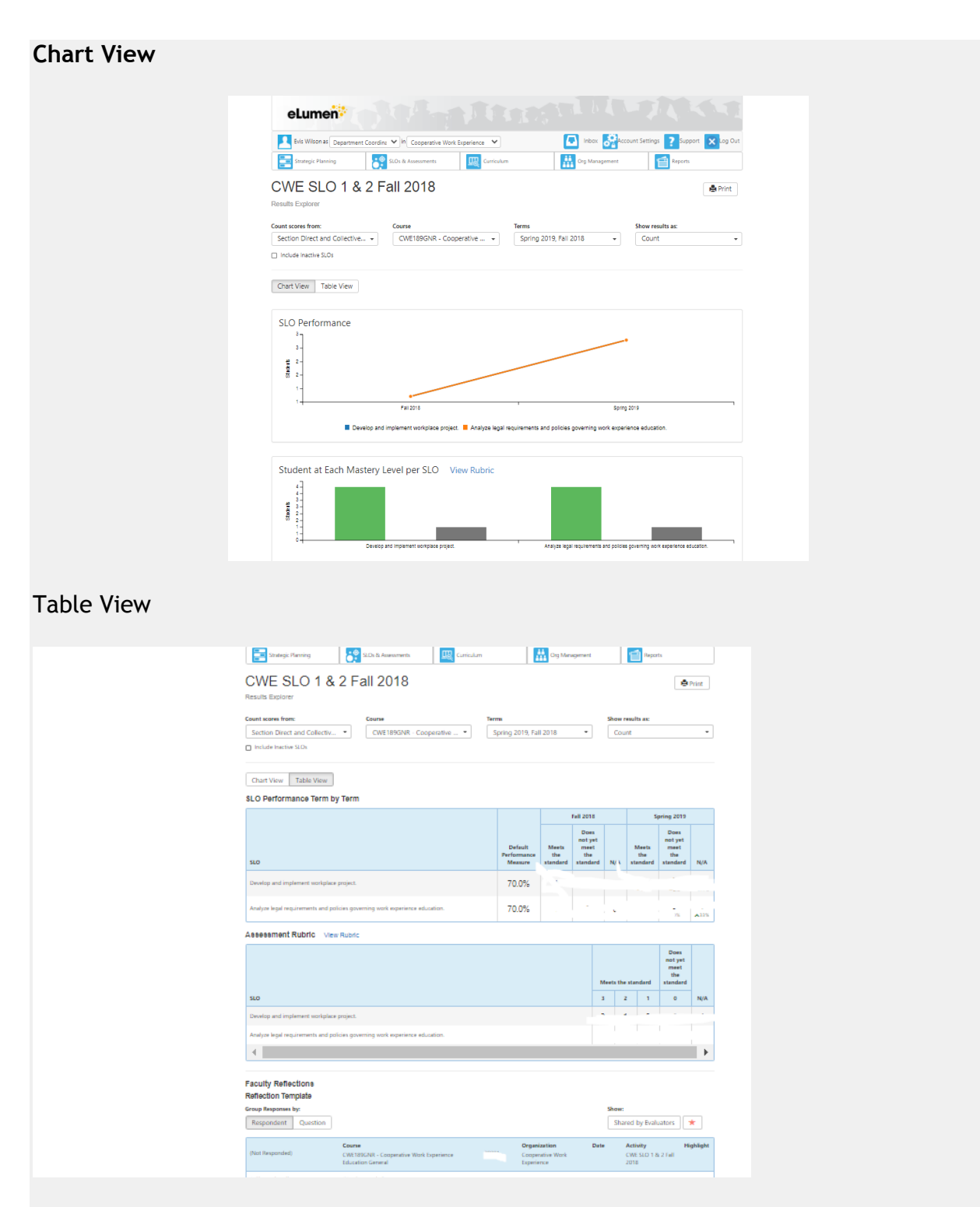

The Table View presents the results of any faculty **Reflections**.

To print the graphs and tables using the current filters and options, select the **Print** icon in the upper right corner of the screen.